## **Guía Rápida Web**

# *i* intelisis

# **Agente de ventas**

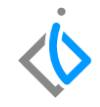

1

# **Agente de Ventas**

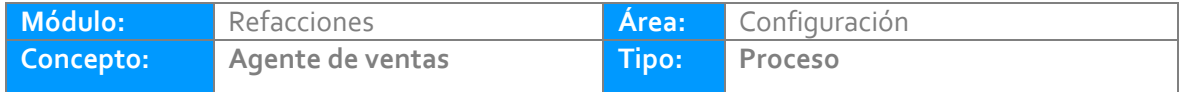

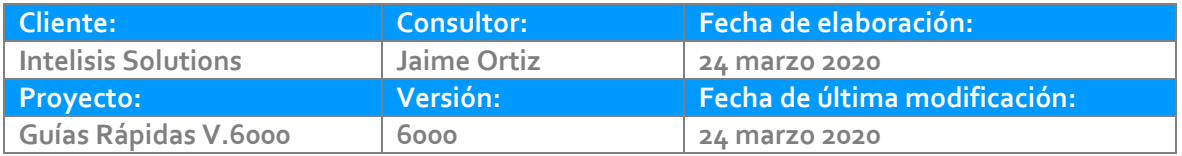

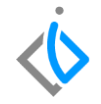

### **INTRODUCCIÓN:**

*Este proceso tiene como finalidad dar de alta a un agente de ventas de refacciones, con el llenado de toda la información individual para poder realizar las ventas de su departamento.*

**[Glosario:](#page-8-0)** Al final de esta Guía podrás consultar un Glosario de terminologías y procesos para tu mejor comprensión.

**[FAQ:](#page-8-1)** Consulta las preguntas frecuentes al final del documento.

#### **Descripción del proceso**

Para crear una cuenta o clave de agente de refacciones Ingrese en la siguiente ruta:

*Intelisis → Cuentas → Agentes*

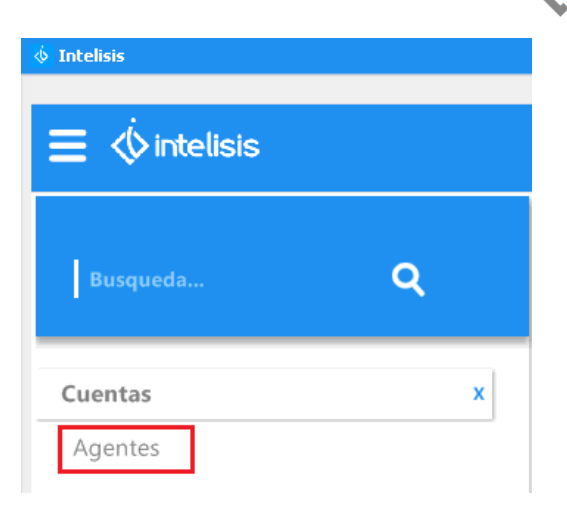

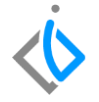

En el tablero de control que se habilita, de clic en el botón "**Nuevo**".

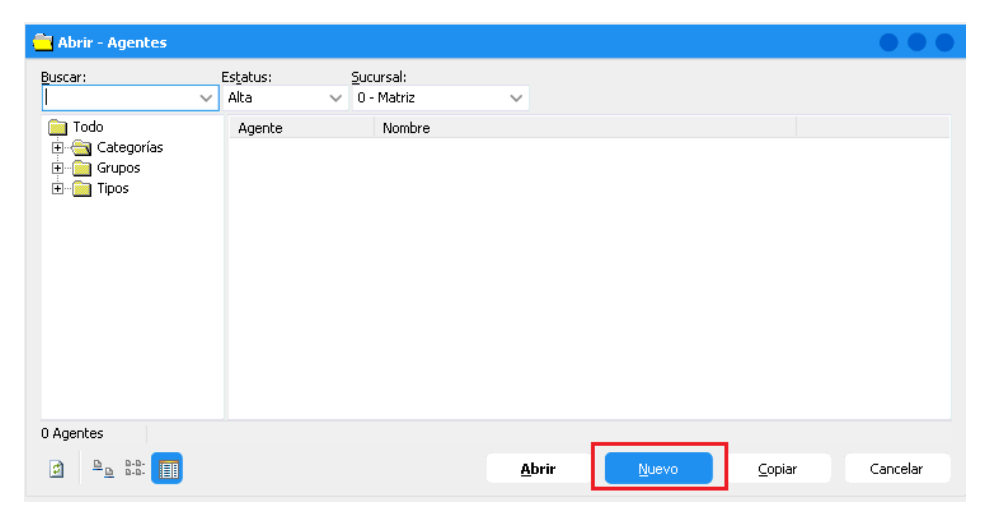

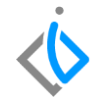

#### **Pestaña Datos Generales**

Para el alta de un agente de refacciones, capture los siguientes campos:

- **Clave**: el sistema genera un consecutivo de manera automática, si requiere cambiarlo, este campo es editable.
- **Tipo**: seleccione la opción **Agente**.
- **Nombres, Apellido Paterno y Apellido Materno**: capture los datos que correspondan, al realizar esta acción, el sistema completara en automático el campo **Nombre** colocando el nombre completo.
- **Sucursal**: seleccione la sucursal a la que pertenezca el agente.
- **Categoría**: despliegue el combo de opciones y elija Refacciones.
- **Grupo**: si el agente a crear es el encargado de traspasar refacciones a taller, elija el grupo Ventanilla.
- **Cuota**: este campo es opcional, este valor es el objetivo de ventas mensual. (este monto se verá reflejado en el reporte: Reportes → Refacciones → Objetivo de ventas por Agente

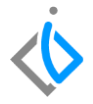

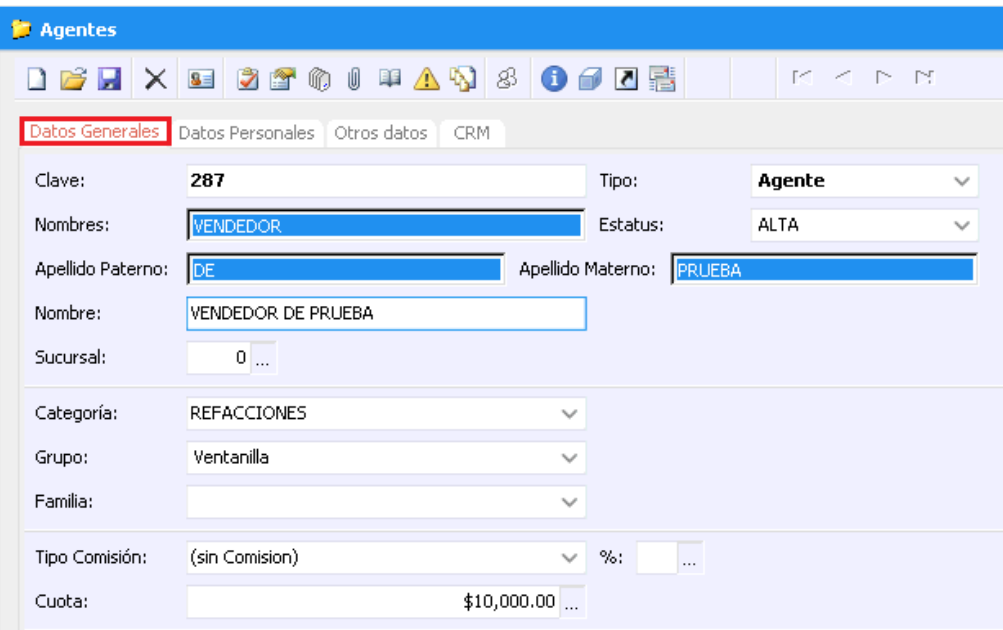

6

#### **Pestaña Datos Personales**

Dependiendo de la marca, hay campos que pueden ser o no obligatorios, tales como:

- Dirección
- Teléfonos
- RFC
- CURP
- Correo Electrónico
- Entre otros

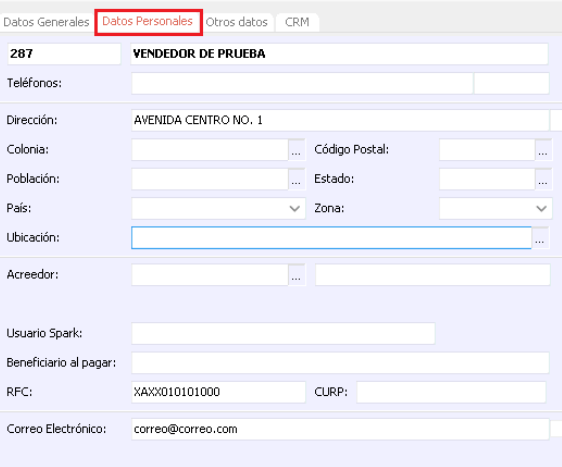

7

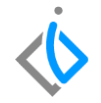

# <span id="page-8-0"></span>**Glosario de [terminologías](file:///C:/Users/jortiz/Documents/Guía%20Rápida%20Alta%20de%20Articulo.docx) y procesos**

**Ventanilla**: nombre que se da para identificar en sistema a la persona que se encarga de traspasar las refacciones a las órdenes de servicio.

### <span id="page-8-1"></span>**FAQ**

#### **¿En qué opción se puede generar un listado de todos los agentes de refacciones?**

Para generar un listado de agente, ingrese al menú: **Intelisis → Exploradores → Agentes**

En la pantalla, seleccione la categoría Refacciones, utilice los filtros de consulta y personalice su vista, para adecuar los campos de acuerdo a sus necesidades.

# *<u><b>Dintelisis*</u>

**Agente de Ventas**

**Gracias por consultar nuestras Guías Rápidas Web**

*Es un gusto poder ayudarte.*

*Equipo de Consultoría* 

*Intelisis Solutions* [dmsautos@intelisis.com](mailto:dmsautos@intelisis.com) *Tel. (443) 333 2537*